# Downloading and Using E-books

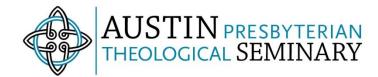

# www.austinseminary.edu/ebooks

Austin Seminary has access to e-books from multiple vendors, each with unique interfaces. These instructions describe how to download EBSCO e-books (our primary e-book provider), but a similar process will work for ProQuest e-books. E-books from other vendors, including JSTOR and ProjectMuse are easy to access as PDFs at the chapter level and don't require additional software to download. Contact the library with questions you have about accessing a particular e-book.

REMEMBER: You can also view, read, and print or email pages of an e-book from your computer or mobile device without downloading it. <u>This is often the best choice</u>. See instructions below.

# Download an e-book to your computer

# Before you begin (You only need to do this once!):

- Download Adobe Digital Editions (<a href="https://www.adobe.com/solutions/ebook/digital-editions/download.html">https://www.adobe.com/solutions/ebook/digital-editions/download.html</a>)
- Open the software on your computer and go to Help | Authorize Computer
- Check the box for "I want to authorize my computer without an ID," or enter your Adobe ID and password. (If you choose to create an Adobe ID, you can create one here). Click Authorize.

#### Downloading your e-book:

- Use Sophi Search to find the e-book you'd like to download. Click on the title to go to the
  detailed record view, then click Download. Select the duration and format (PDF or EPUB) of
  your download under the Full eBook tab and indicate that you have Adobe Digital Editions (or
  equivalent software) installed, then tap the Full Download button. Note that books that are
  labelled as DRM Free will allow you to download a full PDF without a time limit and without
  using Adobe Digital Editions.
- You can then OPEN the file in Adobe Digital Editions and read it off-line or SAVE it to read later. Depending on your browser, you may need to go to the file in your Downloads folder.

eBook

# Pastoral Care and Counseling: An Introduction; Care for Stories, Systems, and Selves

Published in: 2019

Database: eBook Collection (EBSCOhost)

By: Helsel, Philip Browning

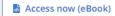

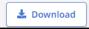

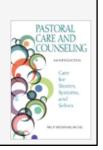

# Read an e-book online without downloading

You can read any e-book on your computer without downloading it, as long as you have an active internet connection.

- Search in Sophi Search to find an e-book you'd like to read or follow a link from MyLearning or Course Reserves.
- At the bottom of the brief record in the search results page, Click Access Now (eBook) or the Access options dropdown (choose EPUB or PDF) to access the online reader.
- From there, you can page through the book, jump to a chapter, save or email a chapter to yourself as a PDF, and use the other e-book tools. See the <a href="Reading EBSCO eBooks tutorial">Reading EBSCO eBooks tutorial</a> and <a href="Downloading an eBook Chapter as a PDF">Downloading an eBook Chapter as a PDF</a> page for details.

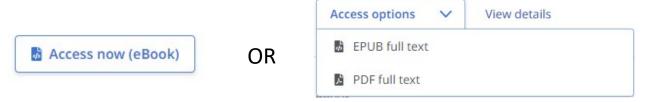

### Mobile device: Read online or Download

See Downloading and Reading eBooks on the EBSCO Mobile App for more help

### Before you begin (You only need to do this once!):

Download and install the EBSCO Mobile app on your Apple or Android device. Use the "Access
with your institution" link to locate Austin Presbyterian Theological Seminary and then sign in
using your Austin Seminary credentials when prompted. See the <u>Installation and</u>
<u>Authentication FAQs</u> for details.

#### Accessing your e-book:

- Use the app to by tapping the magnifying glass at the bottom of the screen. Use the "Source type" drop down at the top to filter by eBooks. Tap a title to see details about the book.
- Tap Access Options to see the access options for your title and read on your mobile device. iPhone users also have the option to download the title for off-line reading.
- You can also tap the bookmark icon to add it to your saved items. Saved items will automatically sync to your folder when signed into Sophi Search on a desktop computer or can be viewed in the app through the bookmark icon at the bottom of the search screen.

#### E-book tips!

- If you run into issues with the EBSCO Mobile App recognizing your account, just sign out and follow the prompts to find Austin Seminary and log back in.
- Different e-book vendors have slightly different access steps, if you run into any issues, stop by the Library Services Desk or contact the library and we can help!